# EPIKUR

# **Installationsanleitung Mac Einzelplatz**

## Einzelplatzvariante

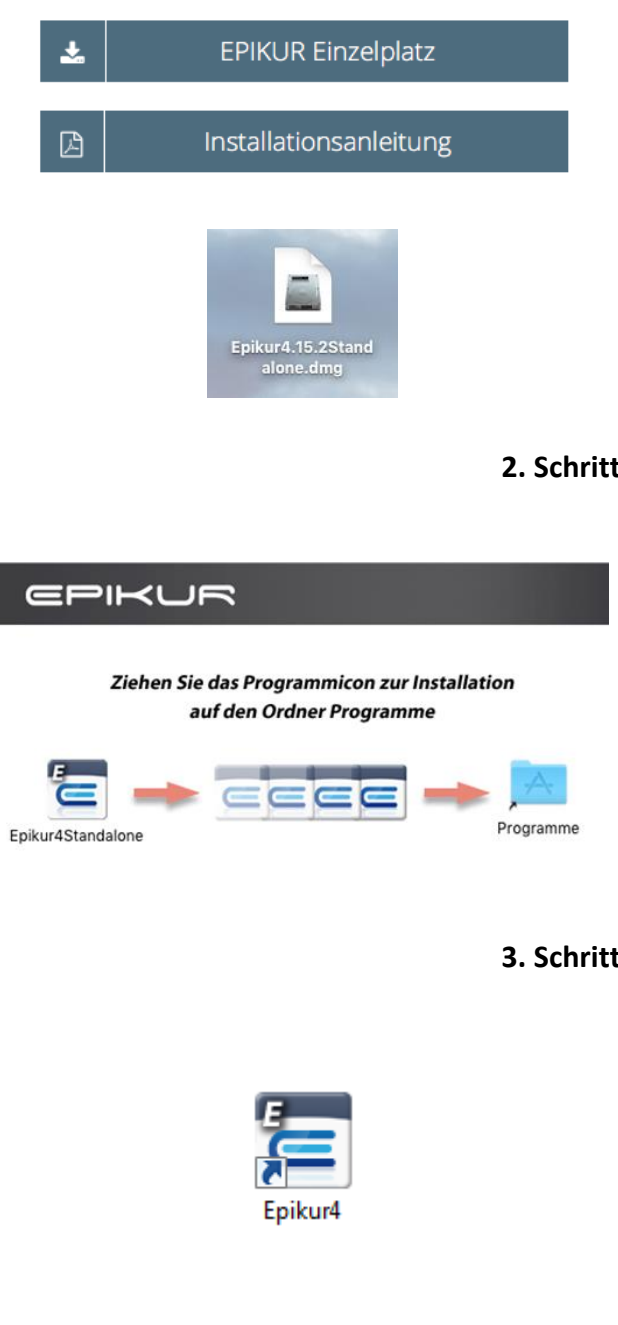

#### **1. Schritt: Programm Download**

Der Download des EPIKUR Programms erfolgt von unserem Kunden Portal:

#### [www.epikur.de/portal](http://www.epikur.de/portal)

*Das Portalpasswort lautet Berlin*

Navigieren Sie in den Download Bereich und klicken Sie nun Ihren Link an, um die passende Installationsdatei herunterzuladen. In diesem Fall klicken Sie in der Spalte Mac auf EPIKUR Einzelplatz.

Öffnen Sie nach dem erfolgten Download die Epikur4\**Version*\*Standalone.dmg Datei mit einem Doppelklick.

### **2. Schritt: Programm kopieren**

Ziehen Sie das Epikur-Icon in den Programmeordner, um diesen zu installieren.

In Abhängigkeit Ihrer Mac Version und den Sicherheitseinstellungen kann es zu Meldungen bezüglich der Verifizierung des Installationsprogramms kommen.

Die Installation läuft selbstständig und dauert je nach System und Rechnerleistung maximal 10 min.

#### **3. Schritt: EPIKUR starten**

Nach der Installation finden Sie das Epikur-Icon in Ihrem Programme Ordner. Mit einem Doppelklick starten Sie nun EPIKUR. Sollte die Meldung kommen, dass Epikur nicht geöffnet werden kann, da der Entwickler nicht verifiziert werden kann, so klicken Sie das EPIKUR Icon mit der rechten Maustaste an und dann auf Öffnen. Anschließend können Sie in dem Meldungsfenster auf die Schaltfläche Öffnen klicken, um EPIKUR zu starten. Möglichweise müssen Sie vorher in den Systemeinstellungen > Maus den Sekundärklick aktivieren.

#### **Wir sind für Sie da**

Sollten noch Fragen bestehen, wenden Sie sich bitte an unseren Support. Telefonisch erreichen Sie uns montags bis freitags von 8 bis 17 Uhr unter **+49 30 340 601 100**. Oder senden Sie uns eine E-Mail an **[support@epikur.de](mailto:support@epikur.de)**.